# estos ECSTA for OpenScape Voice

7.0.1.1179

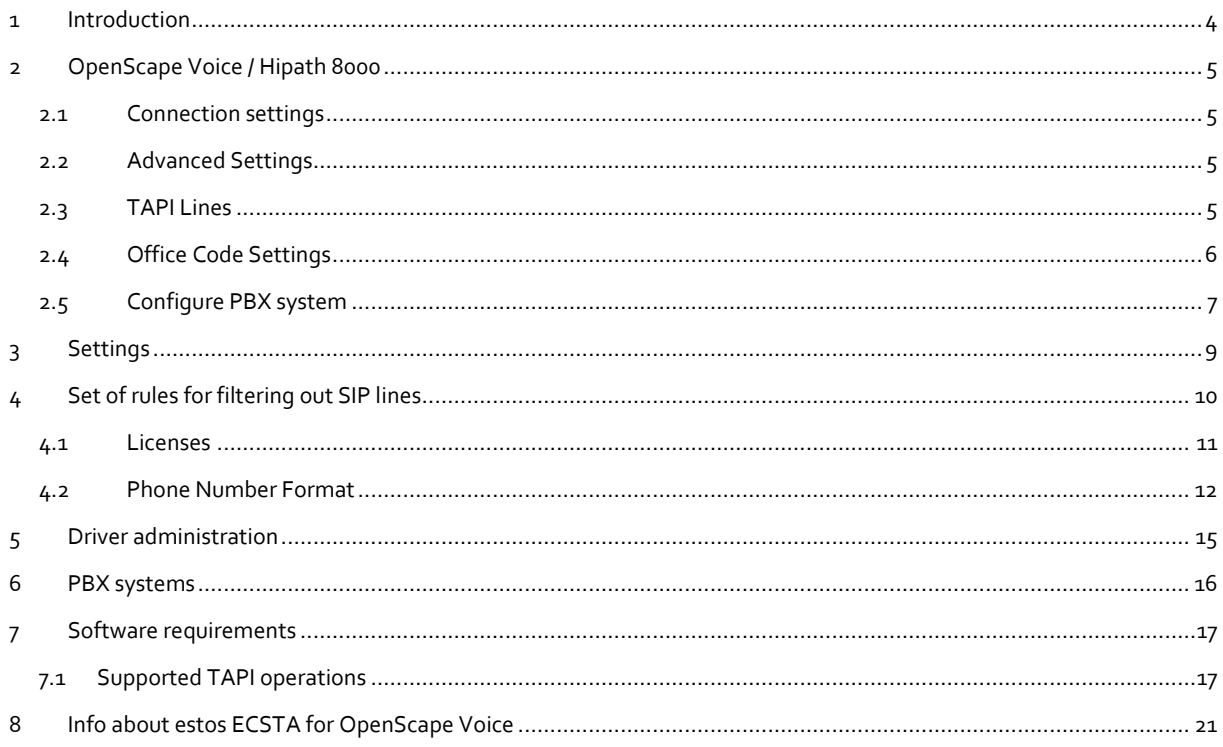

# <span id="page-3-0"></span>**1 Introduction**

estos ECSTA for OpenScape Voice offers multiple Telephony Service Providers for Microsoft® Tapi 2.1 (also 2.2 and 3.0). These Tapi drivers implement a central communication between a PC and the Telephony system (PBX). On this Server, all devices from the PBX are shown as Tapi lines.

All estos ECSTA for OpenScape Voice drivers use the powerful CSTA Interface to communicate with the PBX.

For installation and administration of the driver see Driver administration.

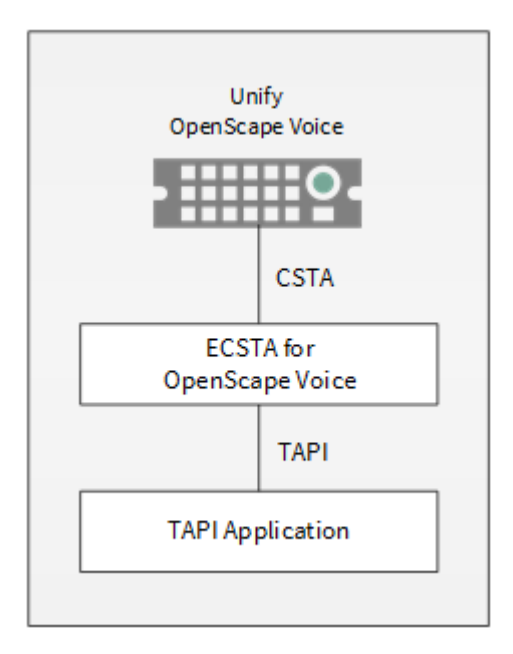

### **Supported PBX systems**

All PBX systems of the Siemens Hipath 8000 / Unify OpenScape Voice family.

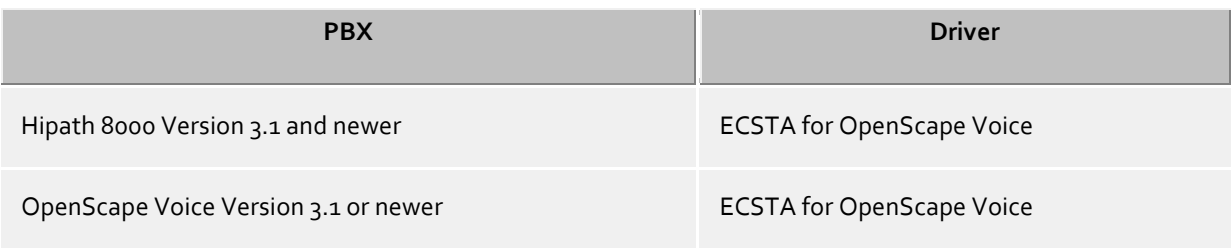

### **Using in the network**

Once the driver has been installed, you can use all extensions set up on the server as TAPI lines. If you are using server-supported CTI software, you can now install this to be able to control the telephones from all workstations. For example the estos UCServer.

### **estos UCServer**

The estos UCServer is a CTI/UCC server software which distributes the telephony information across the network using a graphical client or a multi-line TAPI driver. Workgroups, domains, Active Directory® and Terminal Server are supported.

# <span id="page-4-0"></span>**2 OpenScape Voice / Hipath 8000**

During setup of the driver for the OpenScape Voice proceed as follows:

- 1. **Check network connection** Check the network connectivity to the CSTA Signaling Manager (ping hostname / IP Address).
- 2. **Configuration of the OpenScape Voice Server** Check access to the CSTA Signaling Manager. Configure the subscribers for CSTA. Siehe Configure OpenScape Voice.
- 3. **Driver installation** See also Settings

# <span id="page-4-1"></span>**2.1 Connection settings**

The connection to the PBX system is established using TCP. The connection is established directly to the CSTA Signaling Manager.

# **CSTA Signaling Manager**

Enter the CSTA Manager Virtual IP 1. The default TCP port for the TCP connection is 1040. See also OpenScape Voice Configuration.

# <span id="page-4-2"></span>**2.2 Advanced Settings**

### **Rules for detecting SIP lines**

Choosing "Edit Rules" takes you to a dialog box that allows you to specify whether SIP lines should be detected by the ECSTA via a set of rules, filtered out and thus not forwarded to the TAPI's line management (See Set of Rules for Filtering Out SIP Lines).

### **Phone number format:**

You may change the phone number format, that the driver reports to the applications. You may also change the phone numbers that are sent from the PC to the PBX. See Phone number formatting.

### **Advanced Parameters:**

 Retry MonitorStart In case the driver cannot start the monitoring of an extension for example because the extension is not connected to the PBX, the driver will retry the montoring at regular intervals. Enter a time interval in seconds.

# <span id="page-4-3"></span>**2.3 TAPI Lines**

Please add all Lines, that should be available as TAPI lines on the PC.

### **Manual Add/Remove Lines:**

Select the Office Code, the extension belongs to. Enter the internal phone number of the extension. In the lower part of the window you see the appropriate OpenScape Service ID and the international phone number.

### **Extras - Query extensions for Office Codes:**

You may read the available extensions directly from the PBX system. All subscribers will be read that are related to an Office Code.

### **Extras - Import Text:**

You may import Text files. The content of the file must contain one phone number in each line. The phone numbers of the extensions must be fully international. For example

+49(89)7123-12345 +49(89)7123-12346 +49(89)7123-12347

### **Extras - Export Text:**

You may export the actual line configuration to a text file.

### **Attention:**

After the installation of the driver it may be necessary to restart the computer.

# <span id="page-5-0"></span>**2.4 Office Code Settings**

An Office Code is a prefix for a range of phone numbers for extensions. An Office Code is made from a Country Code, Area Code and Local Office Code.

An international phone number has the following format: +Country Code(Area Code)Local Office Code-Extension

The lines of the estos ECSTA for OpenScape Voice are always represented as fully international phone numbers. The subscribers of the Hipath 8000 are represented as either international or national phone numbers.

The Office Codes are required to automatically read the available subscribers from the Hipath 8000 and to associate the international phone numbers with the appropriate Hipath 8000 Service ID.

### **Range of extensions**

The Range of the extension phone numbers. First extension is for example 1000, last extension is 9999.

### **OpenScape Office Code**

The parts of the Office Code as configured in the Hipath 8000.

### **Office Code International**

The parts of the Office Code, to build an international phone number.

In most cases the configuration of the two Office Codes is equal.

Examples:

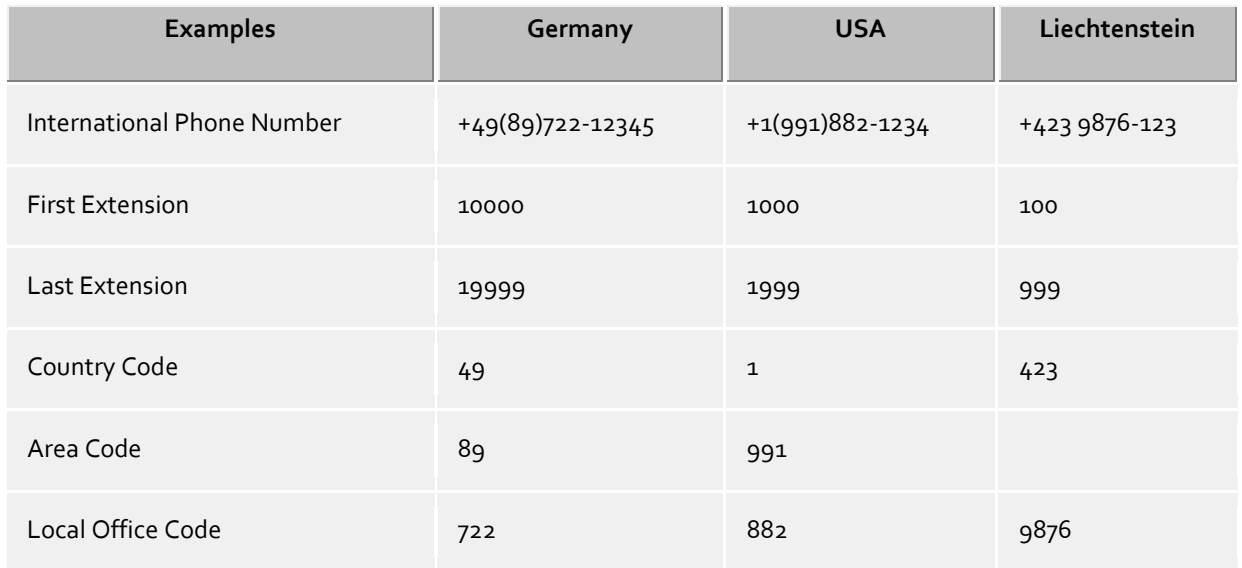

# <span id="page-6-0"></span>**2.5 Configure PBX system**

**Validate CSTA Manager configuration**

 **Open the Common Management Portal** Open the Common Management Portal in a Web Browser and log on.

### **Navigate to the CSTA Settings**

Navigate to Hipath 8000 - Administration - Signaling Management - CSTA. Validate the Maximum Number of CSTA Sessions.

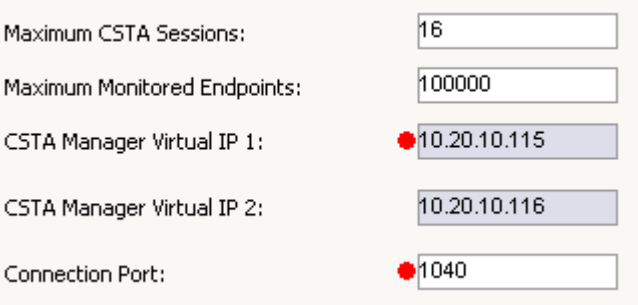

#### **Validate Subscriber configuration**

 $\bullet$ 

 **Open the Common Management Portal** Open the Common Management Portal in a Web Browser and log on.

#### **Navigate to the Subscribers**

Navigate to Hipath 8000 - Business Group - Members - Subscribers. Open the configuration of a subscriber. CSTA must be enabled on the Services page in section General.

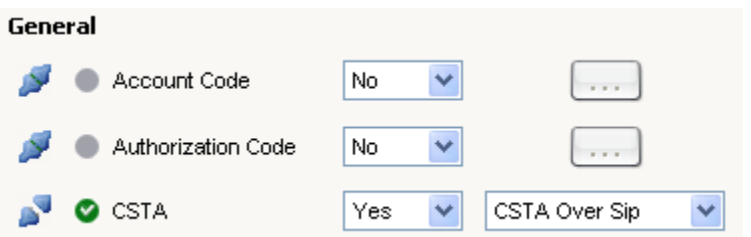

The CSTA Type must be set according to the connected device.

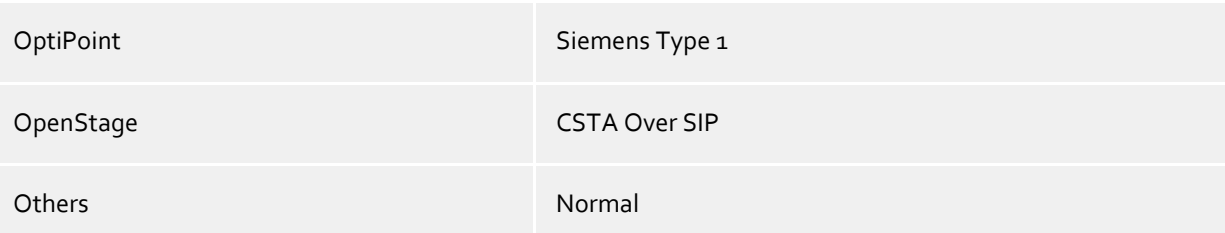

Detailed descriptions for Administration of CSTA and subscribers can be found in the Hipath 8000 / OpenScape Voice Administration manuals.

- Volume 2, Configuration and Administration using Common Management Portal and HiPath 8000 Assistant
- Volume 3, Volume 3, Configuration and Administration Using CLI Application-level Management

# <span id="page-8-0"></span>**3 Settings**

- General Settings
- Office Code Settings
- TAPI Lines
- Advanced Settings
- Settings Licenses
- Phone number format
- Configure PBX system

# <span id="page-9-0"></span>**4 Set of rules for filtering out SIP lines**

You can enter rules that determine whether lines should be filtered out during readout or not. If "no detection of SIP lines" is selected, all read-in lines will be included in the line management. If "Rules for detecting SIP lines" is selected, a set of rules is applied when reading in lines, which determines whether a line should be filtered out or included in the line management. This set of rules consists of individual rules created by the user.

For each rule it can be defined whether a configurable character string can be searched for in the name or call number, in order to filter out the line in the case of a match. Alternately, a regular expression can also be defined via which a search pattern is determined which is then applied in the search in the line name or the line number. If the search is successful the line will be filtered out. The following rules can be configured:

- Filtering out of lines via a character string in line names When reading in the lines, those lines are not included in the line management whose line name contains the character string entered in the "Search for:" column. Example: If lines whose line name contains the character string "Paul" should be filtered out, all lines having the line names "Paul Sample", "Pauline Sample", "Lukas Paulsen"... will be filtered out.
- Filtering out of lines via a character string in the line call number When reading in the lines, those lines are not included in the line management whose line call number contains the character string entered in the "Search for:" column. Example: If lines whose line number contains the character string "897" should be filtered out, lines with the line numbers "897", "089123456897", "0897123456", would be filtered out.
- Filtering out of lines via a search pattern in line names which is configured via a regular expression The character string in the "Search for:" column must be a regular expression. When reading in the lines, those lines for which the search was successful by means of the regular expression in the line name are not included in the line management.

Examples of regular expressions are listed further below.

 Filtering out of lines via a search pattern in the line call number which is configured via a regular expression

The character string in the "Search for:" column must be a regular expression. When reading in the lines, those lines for which the search was successful by means of the regular expression in the line call number are not included in the line management.

Examples of regular expressions are subsequently listed.

Here is a brief overview about the syntax of some regular expressions:A brief overview of the permitted expressions:

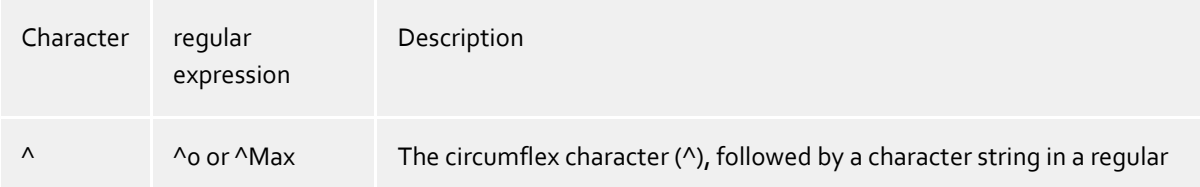

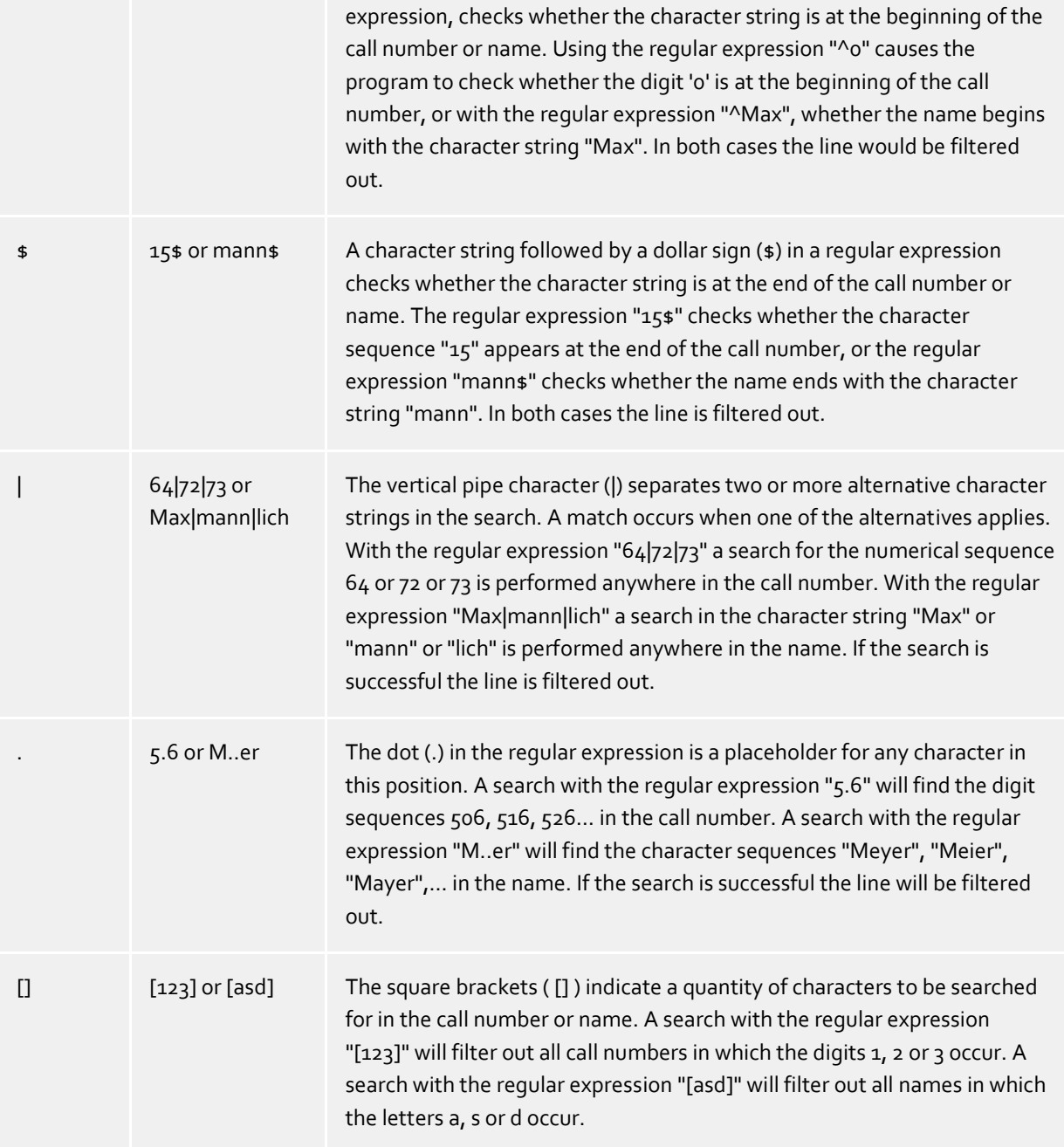

### **Check:**

You can directly check your set of rules in the "Rules for detecting SIP lines" dialog box. Enter a character string in the Search Text field that you want to test with the set of rules. In the "Detected as SIP line:" field, you can see whether a rule for filtering was successfully applied to the search text.

See also Advanced Settings.

# <span id="page-10-0"></span>**4.1 Licenses**

The driver can be licensed in 2 different ways:

### **About the estos UCServer:**

The estos UCServer assigns a licence for each line activated in the UCServer. The number of lines licensed in estos UCServer is divided between the SIP lines and TAPI lines entered in

UCServer. If additional line licences are required, the licences in estos UCServer must be increased.

### **With a registered licence**

A licence can be entered in the driver and/or a test licence can be downloaded. With a test licence, 25 lines are available without restriction for  $45$  days. Several licences can be entered to increase the number of line licences.

The following applies to both types of licences:

If the existing licences are used up, opening additional lines will fail. If you have added several driver instances, all instances share the licences entered. You can allocate

the lines to different instances as required.

# <span id="page-11-0"></span>**4.2 Phone Number Format**

You may enter rules for formatting the phone numbers.

The phone numbers that are reported from the PBX system to the PC and the numbers that are send from the PC to the PBX system may be modified with a Search and Replace function.

The phone numbers that are sent from the Tapi Application to the PBX (make call) may be modified as well.

Each line in the list contains an option if direct text compare or a regular expression is used.

The Search and Replace function uses regular expressions. If a search pattern matches, the result from replace with will be used as output. It the search pattern does not match, the original number will be reported unchanged. The entries in the list are processed one after each other. If one match is found the remaining enties will be ignored.

There are three categories:

o **Incoming**

This section is for phone number from incoming calls that are reported from the PBX system to the PC.

o **Outgoing**

This section is for phone number from outgoing calls that are reported from the PBX system to the PC.

o **PC Dialing** This section is for phone numbers that are dialed on the PC and send to the PBX system

# **Search for:**

Enter the regular expression that will be used to match the phone number. Hint: The Caret Sign (^) is located on the german keyboard on top left. Here is a short description of the available expressions:

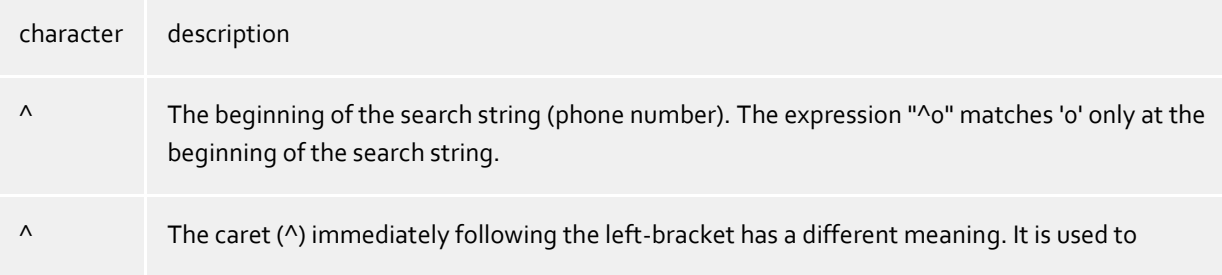

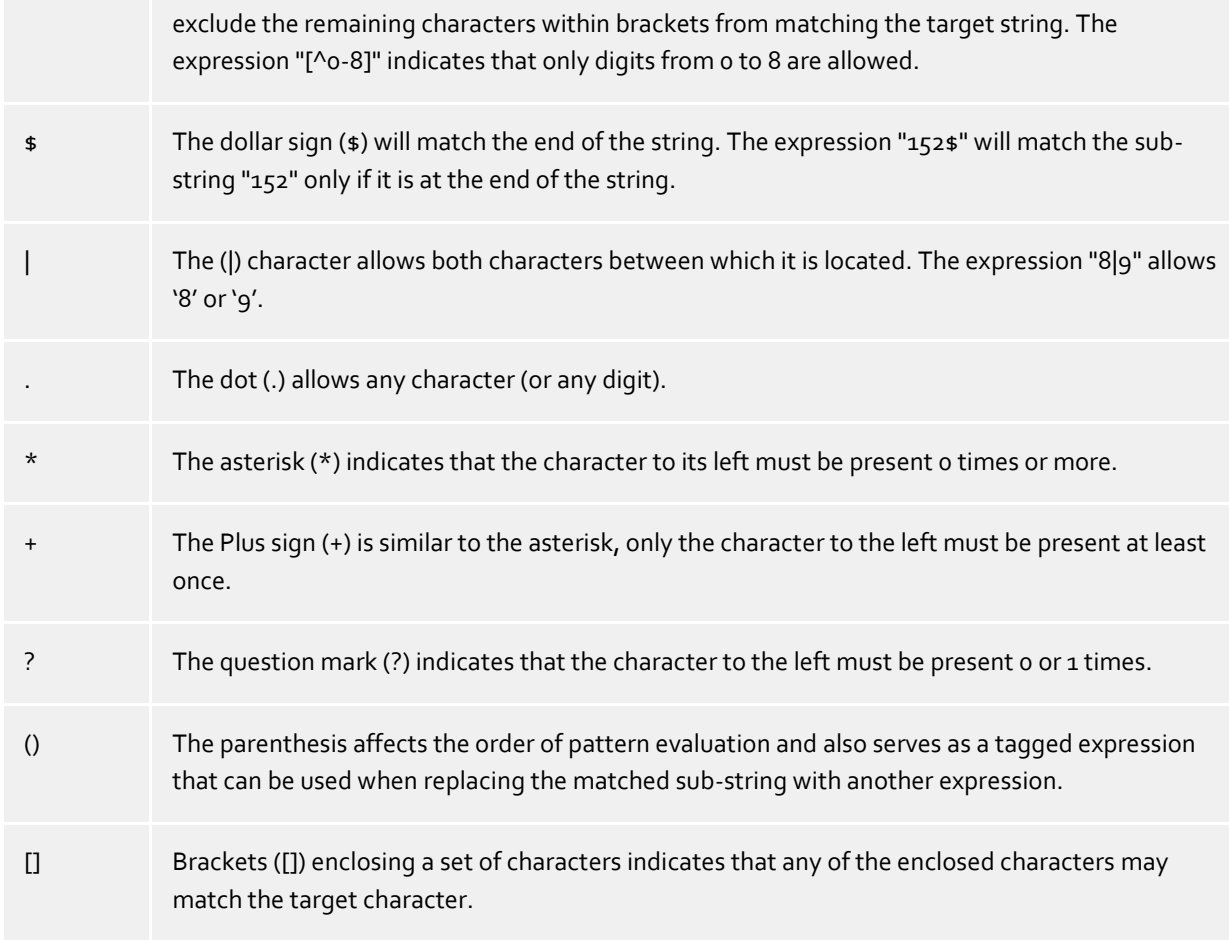

### **Replace with:**

Enter the expression how the output of the phone number should look like. \1 represents the first matched expression enclosed by parentheses '( )' from the *search pattern* field. \2 the second...

### **Check:**

You can check your input directly here. Enter a call number in the Call Number field that you wish to test with the Search/Replace. In the Output field the modified call number is displayed. If there is an error in the regular expression, it is indicated here. If the expression from Search for is not found, the call numbers will be output directly without any changes.

### **Examples:**

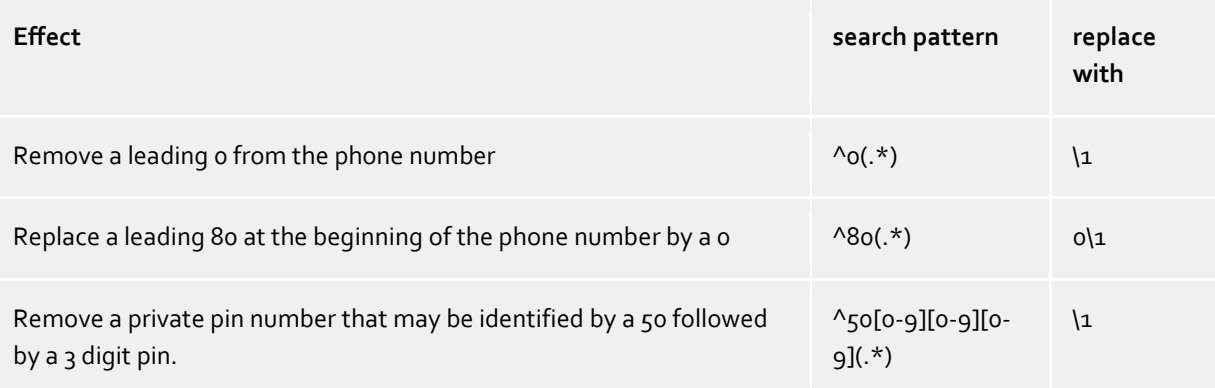

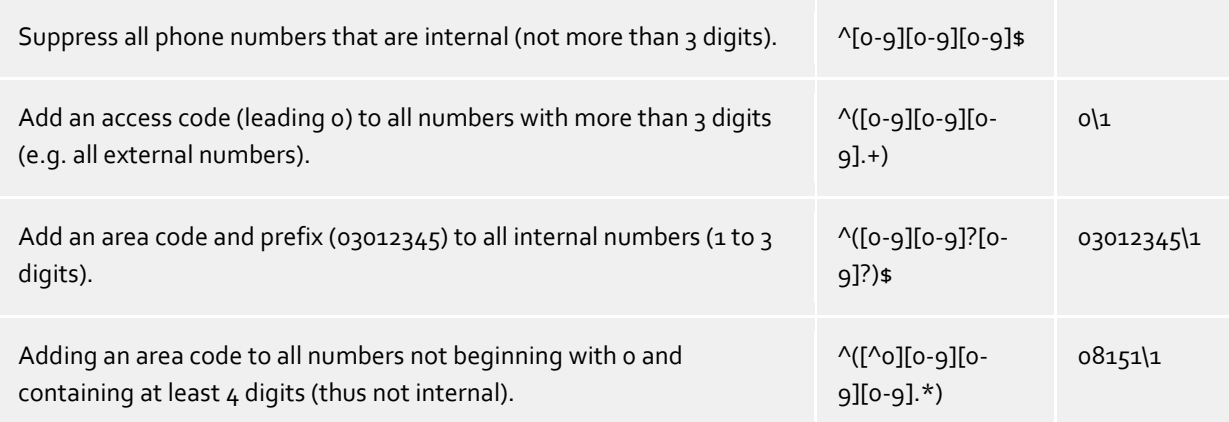

# <span id="page-14-0"></span>**5 Driver administration**

#### **Installation**

The driver is installed on the system with the Windows® Installer (msi) Packet. If the Setup Packet contains several drivers then you can choose during Setup which drivers are to be installed.

#### **Driver instance**

The driver can be used to connect one or several phone systems. For this purpose one or several driver instances are registered in Windows® Tapi System.

#### **Register at Tapi System**

During the installation, an instance in the already selected driver is registered at the Tapi System. For this purpose you indicate the necessary data in a Wizard in order to connect the driver with the telephone system.

#### **Configuration of driver instance**

The configuration of the driver instances takes place either via *Telephone and Modem options* in the Control Panel or via the provided program *Advanced Telephone Driver options*, that can be found in the Control Panel or Start menu.

# **Add further driver instances**

If you want to connect the computer with a further telephone system, you must add a further instance of the driver to the Tapi system. This takes place with the aid of the provided program *Advanced Telephone Driver options*, that can be found in the Control Panel or in the Start menu.

#### **Updates**

To install an Update start the Windows® Installer Packet (msi).

If a driver instance is configured, this is removed during the update and is added after the update automatically again. If several drivers instances are configured, the computer must be restarted after the update.

### **Deinstallation**

Deinstallation takes place via Windows® Software Administration. In the Deinstallation, all instances of the driver are removed from the Tapi System and the software is uninstalled.

# <span id="page-15-0"></span>**6 PBX systems**

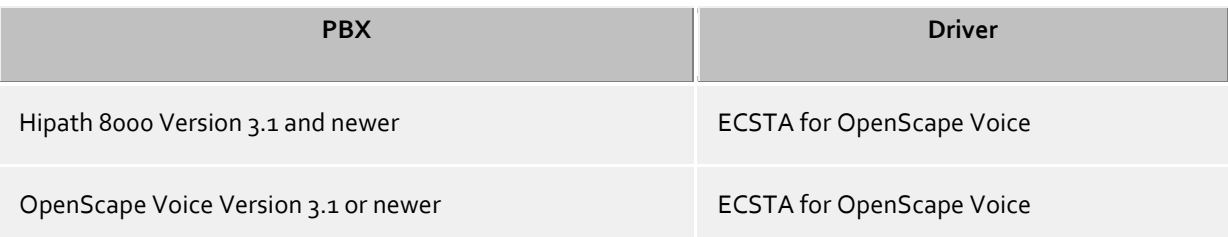

# <span id="page-16-0"></span>**7 Software requirements**

The estos ECSTA for OpenScape Voice can be installed on all Windows® systems that support Microsoft® TAPI 2.0 or higher. The following systems are supported in 64-bit versions.

- o Windows® 10 64bit
- o Windows® 11 64bit
- o Windows Server® 2016
- o Windows Server® 2019
- o Windows Server® 2022

# <span id="page-16-1"></span>**7.1 Supported TAPI operations**

This driver supports the following TAPI call control functions.

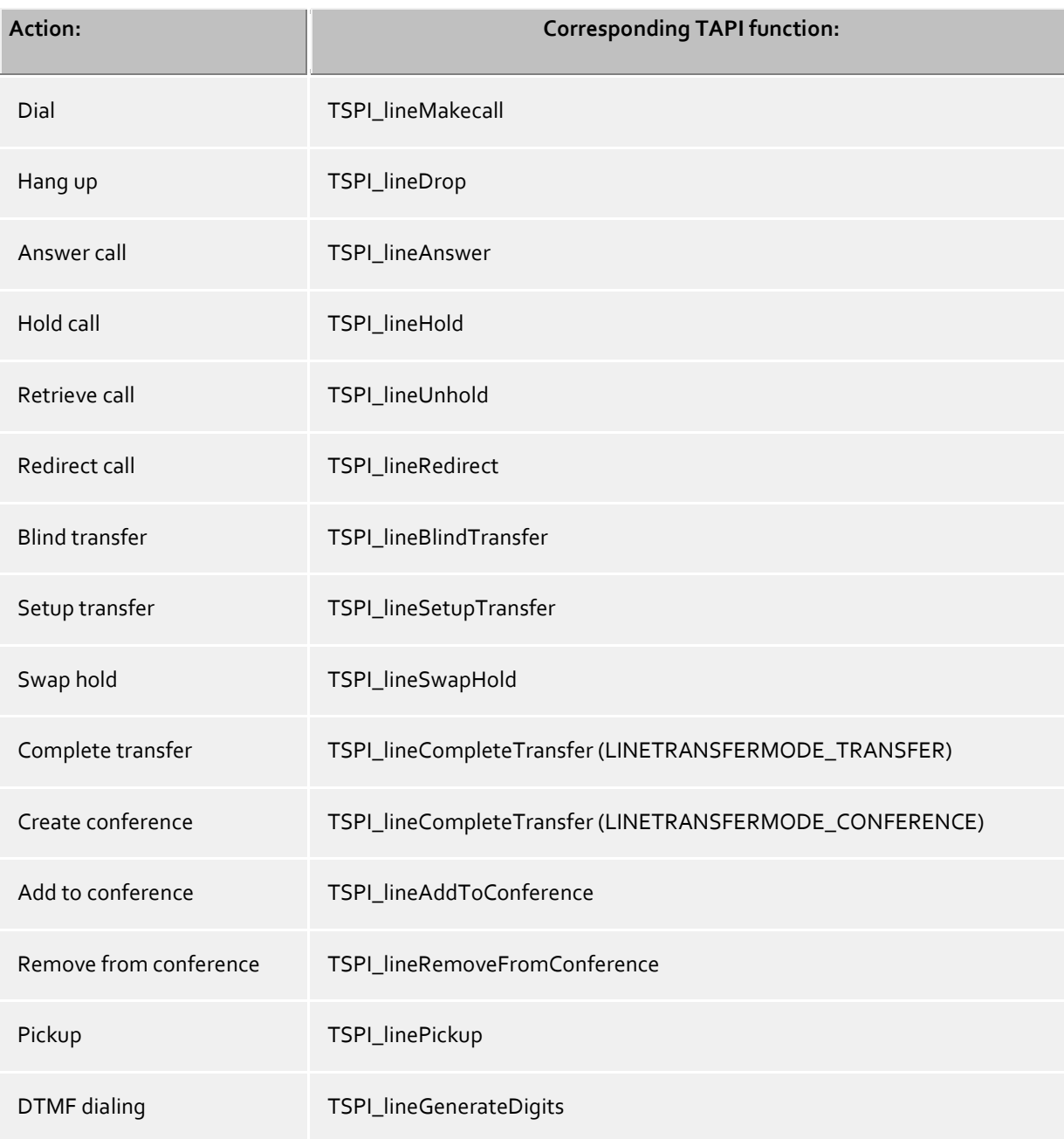

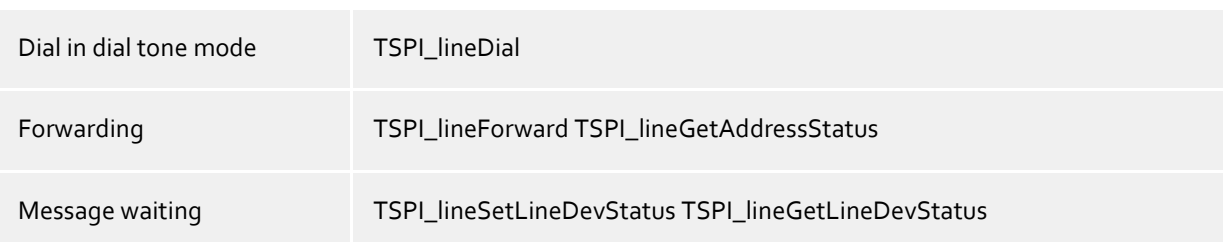

The following TAPI functions are implemented due to requirements of the TAPI subsystem.

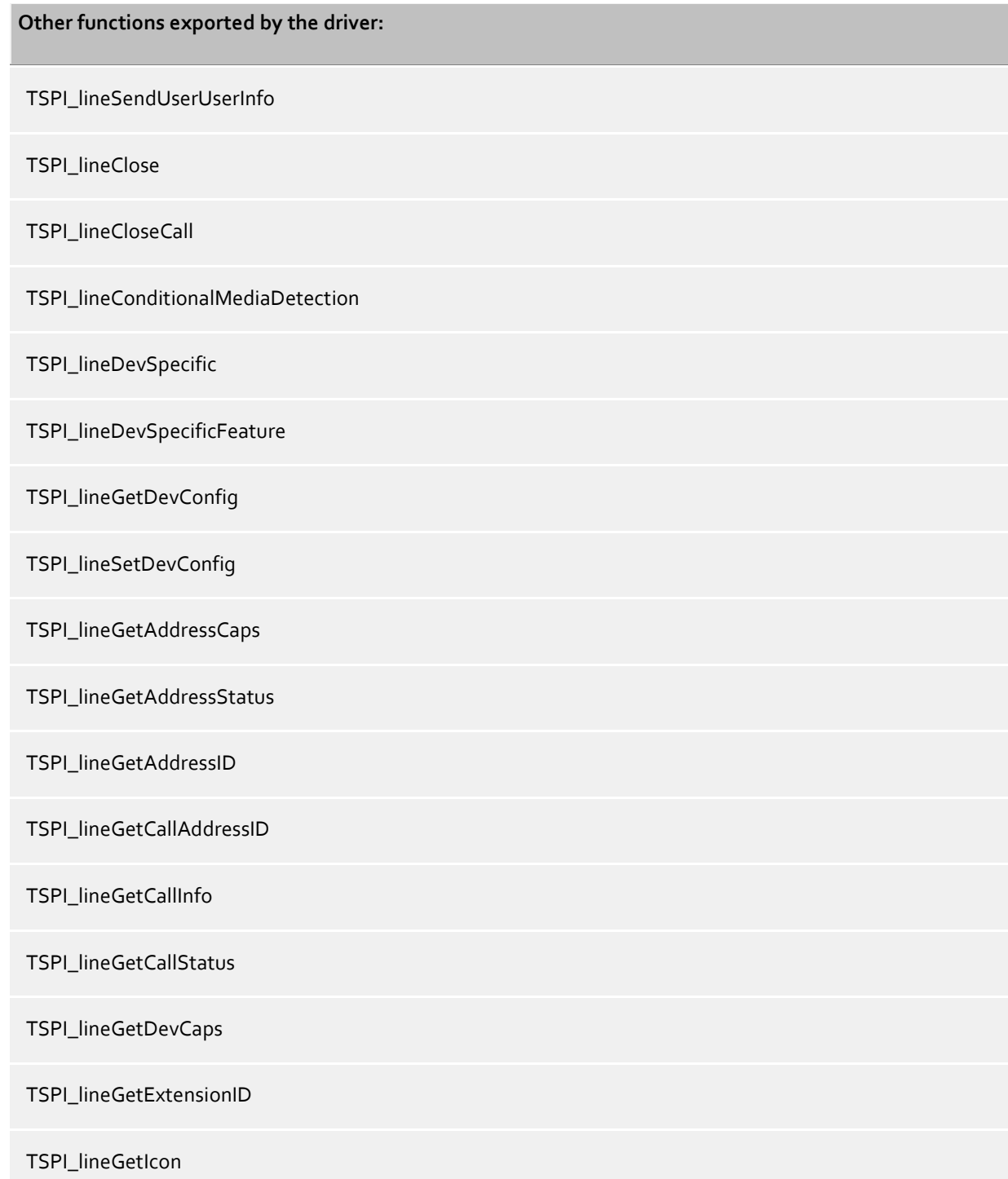

# TSPI\_lineGetID

TSPI\_lineGetNumAddressIDs

TSPI\_lineNegotiateExtVersion

TSPI\_lineNegotiateTSPIVersion

TSPI\_lineOpen

TSPI\_lineSelectExtVersion

TSPI\_lineSetDefaultMediaDetection

TSPI\_lineSetStatusMessages

TSPI\_lineSetAppSpecific

TSPI\_lineSetCallData

TSPI\_providerCreateLineDevice

TSPI\_providerEnumDevices

TSPI\_providerFreeDialogInstance

TSPI\_providerGenericDialogData

TSPI\_providerInit

TSPI\_providerShutdown

TSPI\_providerUIIdentify

TSPI\_lineGetCallIDs

TUISPI\_lineConfigDialog

TUISPI\_lineConfigDialogEdit

TUISPI\_providerConfig

TUISPI\_providerInstall

TUISPI\_providerRemove

TUISPI\_providerGenericDialog

TUISPI\_providerGenericDialogData

# <span id="page-20-0"></span>**8 Info about estos ECSTA for OpenScape Voice**

estos ECSTA for OpenScape Voice is a product of estos GmbH.

Product updates can be found under http://www.estos.de.

Frequently asked questions and answers, as well as support, can be found under https://www.estos.de/service.

### **Logging**

To troubleshoot Log files can be created. These are stored in the specified path. You may enter comma separated phone numbers in the 'Log Filter' field. In case you have entered phone numbers here, the log files will only contain relevant information for these extensions.

Active Directory®, Microsoft®, Windows Server®, Windows® are either registered trademarks or trademarks of Microsoft Corporation in the United States and/or other countries.

All brands and product names used in this document are for identification purposes only and may be trademarks or registered trademarks of their respective owners.